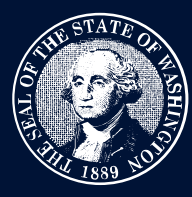

# THE STATE OF WASHINGTON ENVIRONMENTAL AND<br>LAND USE HEARINGS <mark>OFFICE</mark>

# **TRAINING GUIDE**

# **Search Orders**

All visitors may search for public cases through the Order Search Tool using a variety of criteria, including an interactive map. When searching orders, this tool will search the document text of all orders and will filter the results based on the selections you make.

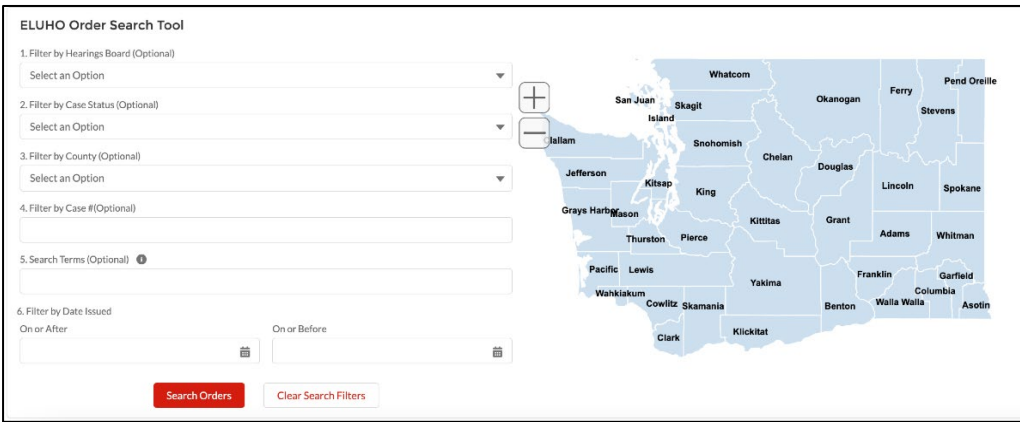

# **Step 1**

Choose the criteria you'd like to use to find cases.

• **Filter by Hearings Board** will narrow the results to only the selected board.

When the Growth Management Board is selected **Search Key Holdings** displays. You may choose as many values as you like and the results will be additive. For example, if you choose *Mootness* and *Airports*, you will see all orders with mootness AND all orders with airports.

- **Filter by Case Status** will show all cases or only active cases. If selecting *All Cases*, the search by county is not available.
- **Filter by County** will show only active cases because historic cases are not designated by county. You also may click a county on the map to filter by county.
- **Filter by Case #** will accept full or partial case numbers. However, be sure to enter the number portion of the case only and use the Hearings Board filter to filter for the board. For example: 22-003 will return both Shorelines Hearings Board No. 22-003 and Pollution Control Hearings Board No. 22-003 unless you also use the Hearings Board filter. Searching PCHB 22-003 will not return any results.
- **Search Terms** is the broadest search and will return any case documents containing the terms you entered, including parts of words.

# ELUHO Case Management System

• **Filter by Date Issued** will show orders issued by the Environmental and Land Use Hearings Office on the date you selected. You may search after a date, before a date, or within a date range.

### **Step 2**

Select *Search orders* and the results will be displayed below the interactive search tool. You can download the list by selecting the *Export as CSV* button.

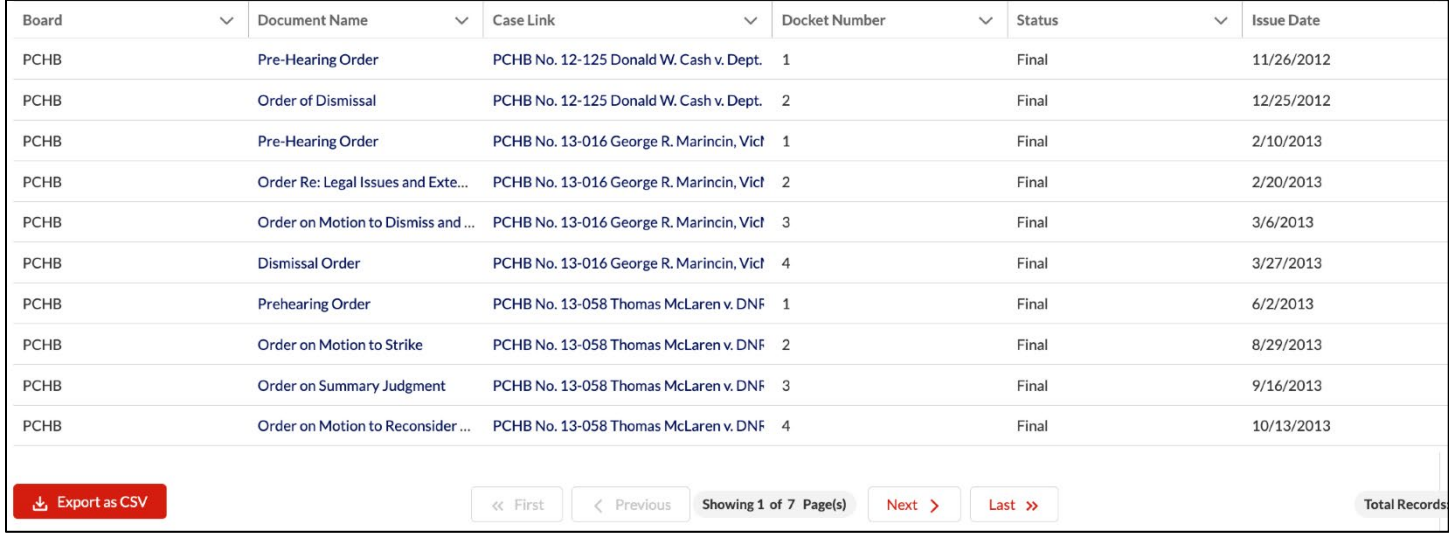

# **Download Documents**

# **Step 1**

To download a document, click on a document link from the case document list.

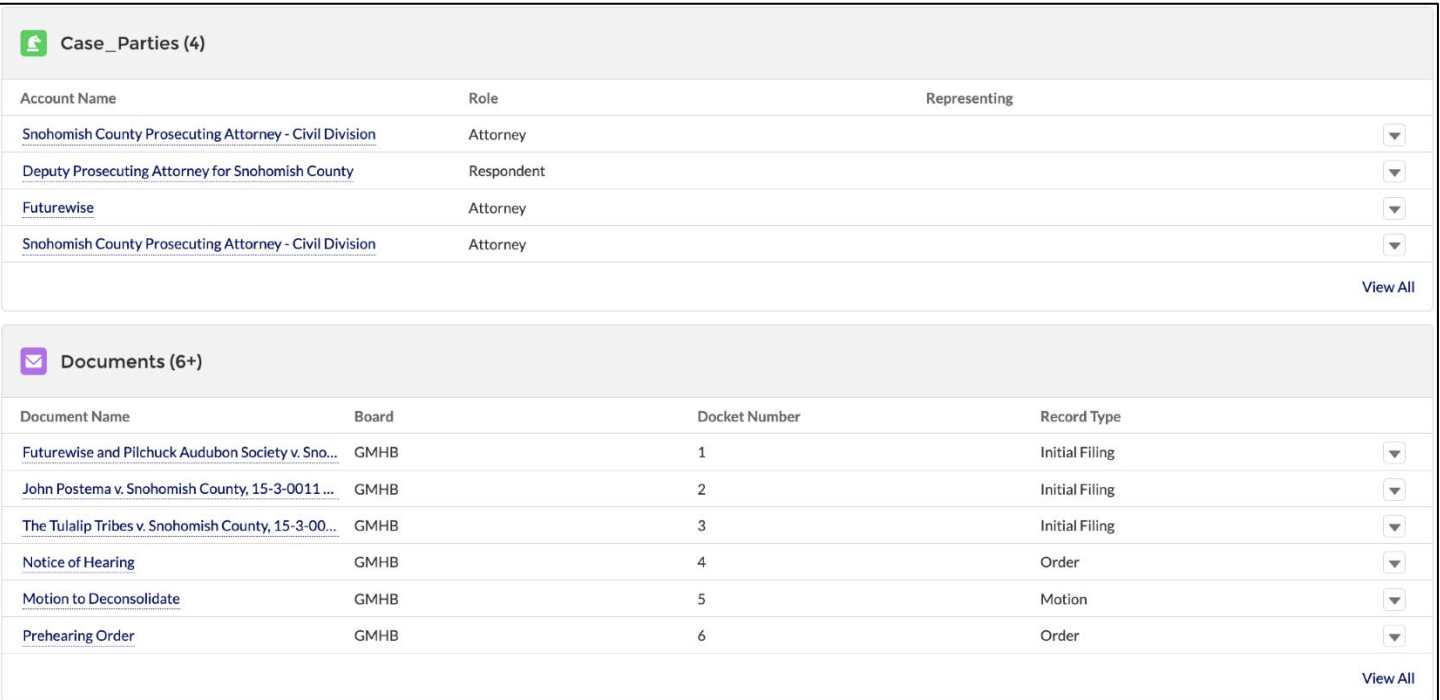

# ELUHO Case Management System

# **Step 2**

Once there, select the *Download Document* button. This will download the file to your device.

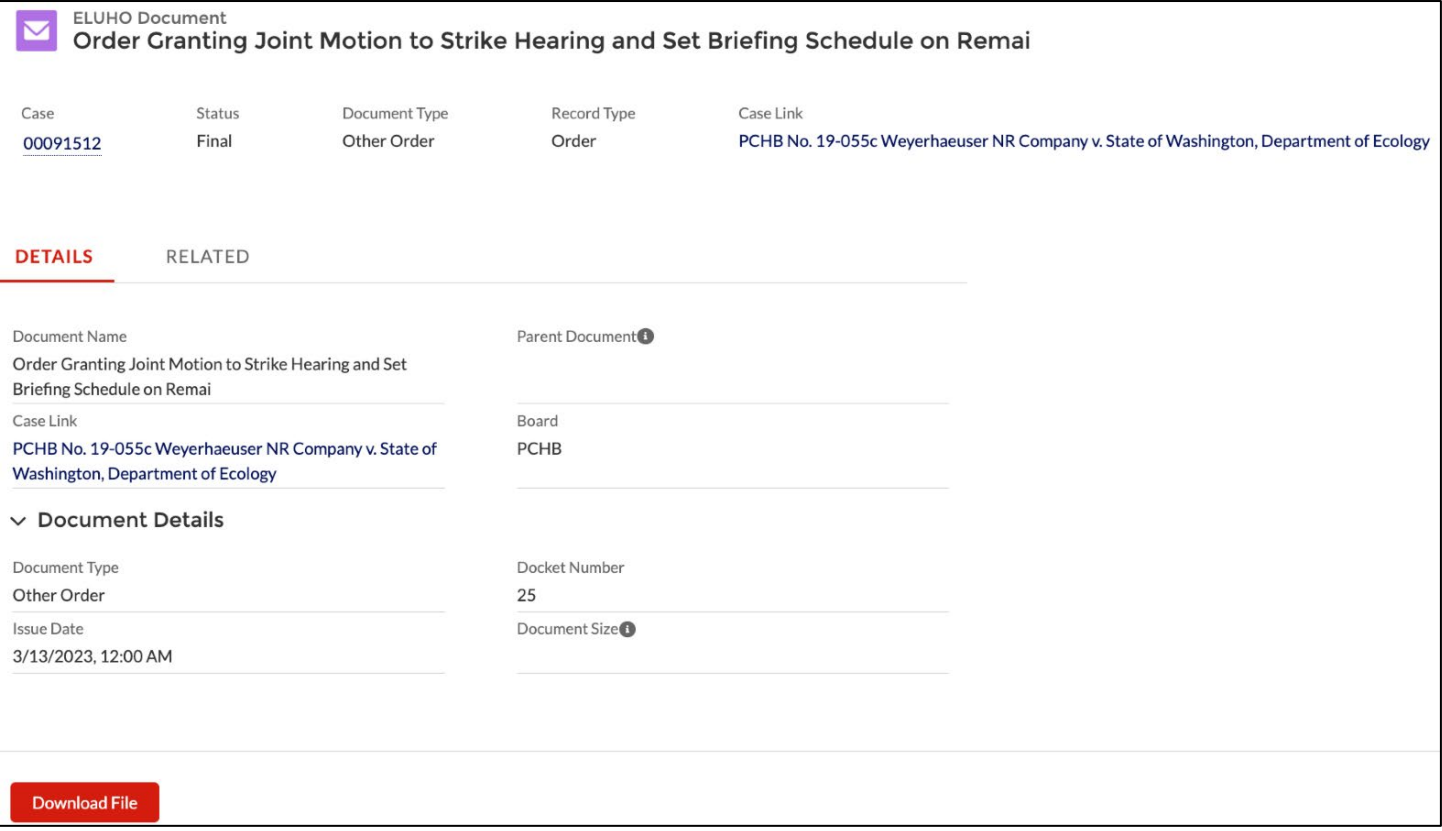